## **Conversion of BSB Raster Charts \*.kap files into an Android OruxMaps readable format**

**Lots of leisure skippers own numerous BSB Raster Charts from their Windows based navigation software. I'm sure they'd like to use these charts with OruxMaps on their Android Smartphone or TAB(let). I'm using the 7" Samsung Galaxy Tab since Dec. 4 th , 2010.**

**Very soon I detected OruxMaps on the Google Market and presumed that it could be a solution to my wish. Unfortunately you cannot copy the raster chart files to the SD-card of the Android device directly. You have to convert these files into the Android readable format of OruxMaps.**

**Hereafter you'll find the way I did it:**

**On my Windows PC ( notebook ) I transformed with the help of the OziExplorer software and its conversion tool the \*.kap files into an Ozi readable format \*.map. True, you have to spent another 75 €uro for the OziExplorer, but there might be a buddy of yours, who already owns it and helps you.**

**After this first conversion you have to look for the software Kap-File-Utility ………………. it is Freeware and you'll find it here: http://opencpn.de/downloads within the folder 'Seekarten-Software'**

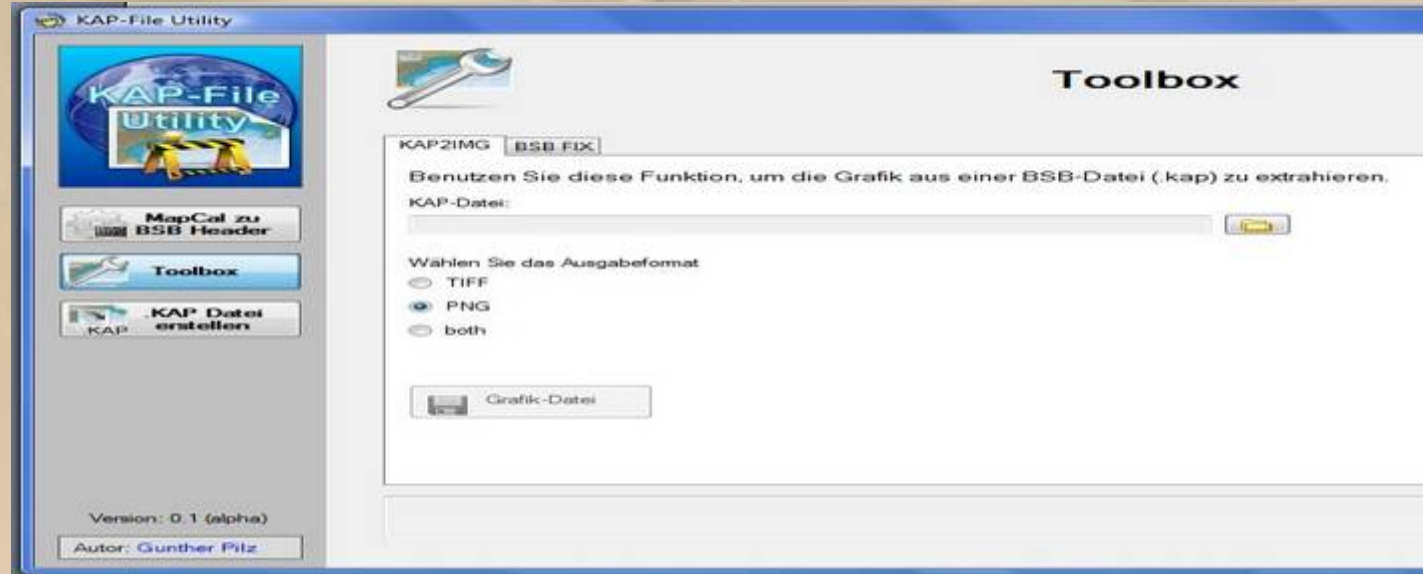

**With this tool you extract from a specific \*.kap file the image file \*.png and copy it to a folder of your choice.**

**What we've got so far is a geo-referenced Ozi \*.map file and the corresponding image file \*.png.**

**Now, that we have the input data for the OruxMapsDesktop availible, we need this software and find it as a zip file here:**

**http://www.oruxmaps.com/descargas\_en.html**

**After unzipping the zip file, you have to double click on the following file: OruxMapsDesktop.bat – it opens the following DOS window C:\Windows\system32\cmd.exe, which doesn't require any further action:**

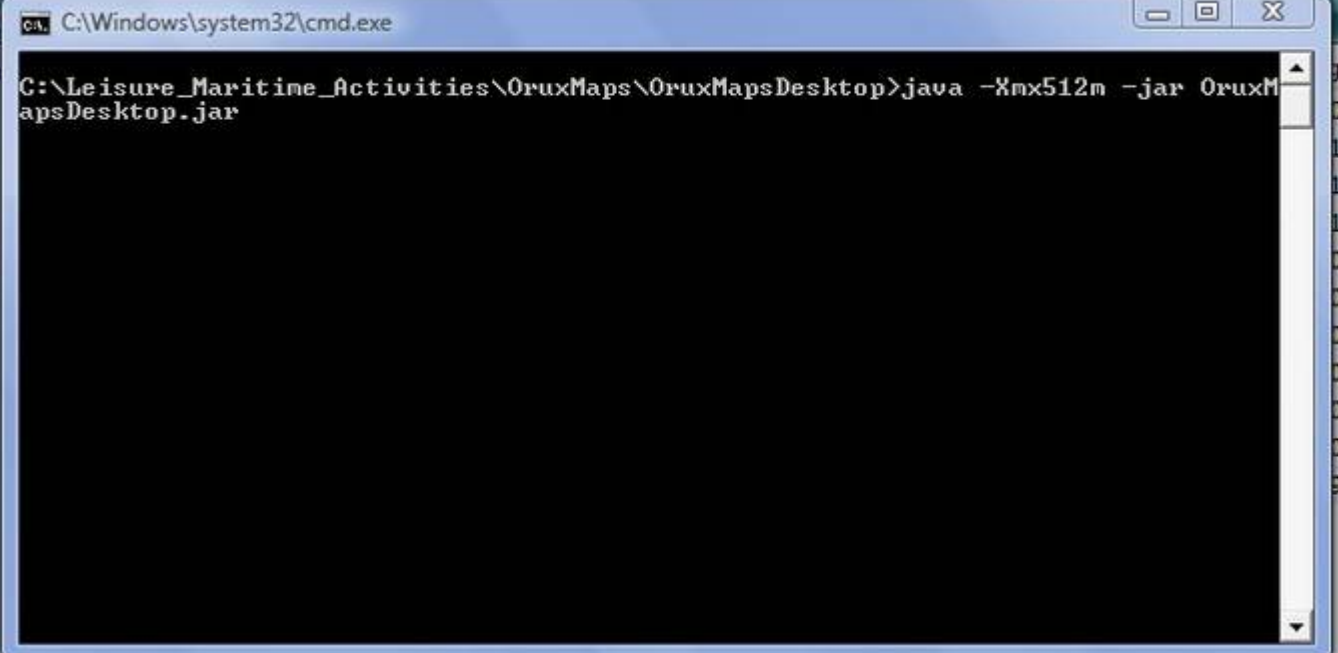

**………….. and the following process sheet,**

**the OruxMapsDesktop, that has to be filled:**

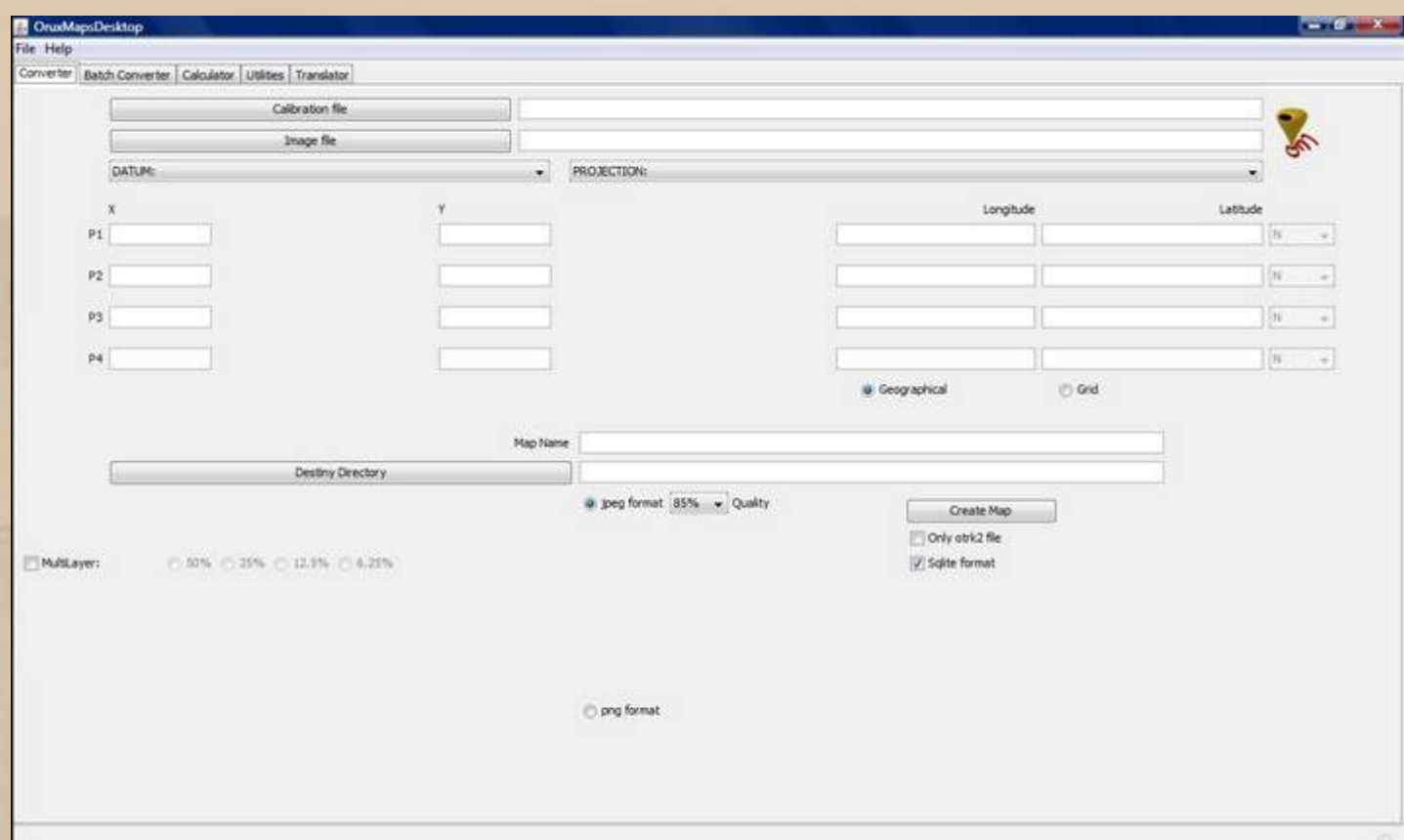

**Now you have to integrate the 2 former generated files \*.map and \*.png into the process sheet of the OruxMapsDesktop. It will suddenly reminds you of the Windows-Explorer's method of operation.**

## **\*.map is the Calibration file**

**After selecting the path for the \*.map file you'll notice an automatic fill-in in the next line Image file. You cancel that input and substitute it by the path you've chosen where you've saved the corresponding \*.png file first.**

**\*.png is the Image file**

**As Datum: you usually choose WGS 84 and as Projection: Mercator**

**The data block with the headings x, y, Longitude, Latitude will be filled automatically, while these data are created from the Ozi file \*.map, because it is already geo-referenced.**

**Then you create a name of your choice and put it into Map Name. This is the name you'll find in the OruxMaps software later.**

**A Destiny Directory is up to your free choice to find the converted maps on your Windows PC to copy them later to your predefined OruxMaps folder oruxsmaps/mapfiles/xxxxxxx on your Android device.**

**The button Geographical remains activated, Multilayer remains deactivated.**

**As Imageformat you choose png format.**

**The button Only otrk2 file has to be deactivated and Sqlite format must be activated.**

**The following image shows my OruxMapsDesktop e.g. sample for Bodensee West ( Lake Constance West ):**

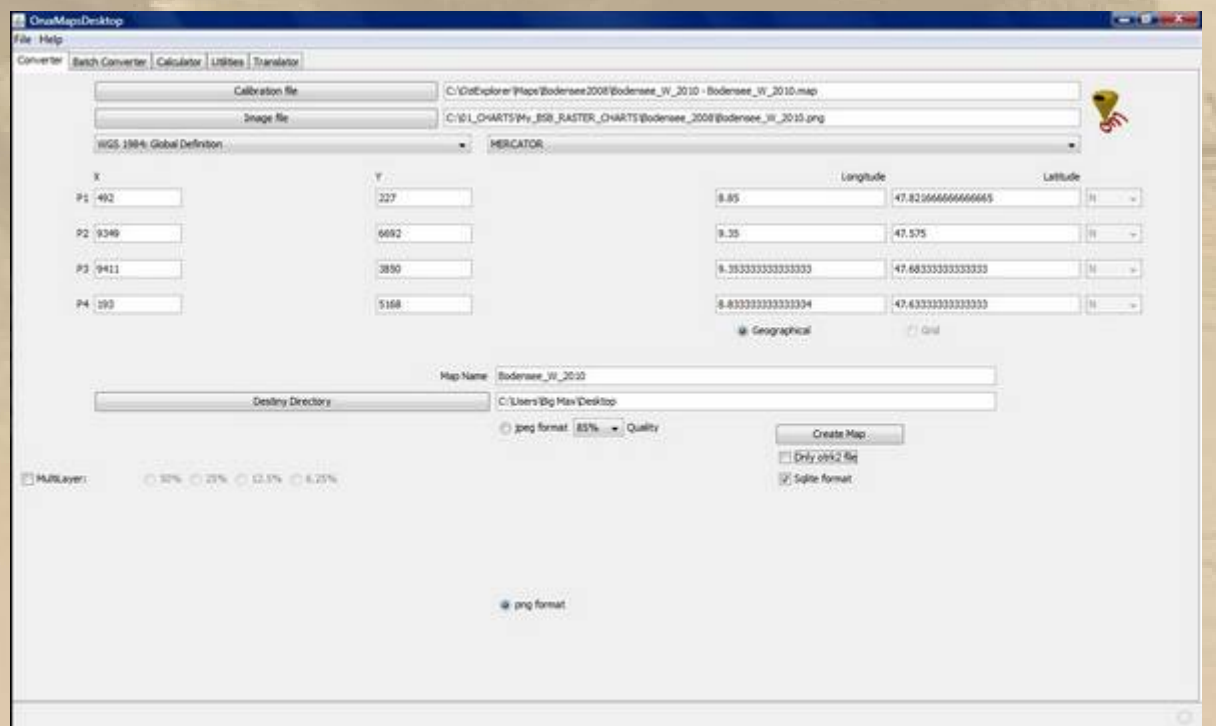

**Finally you click the Create Map bar. The creation of the appropriate two files takes some seconds, be patient and watch the progress bar.**

**Now you'll recognize the following Warning, simply press OK.**

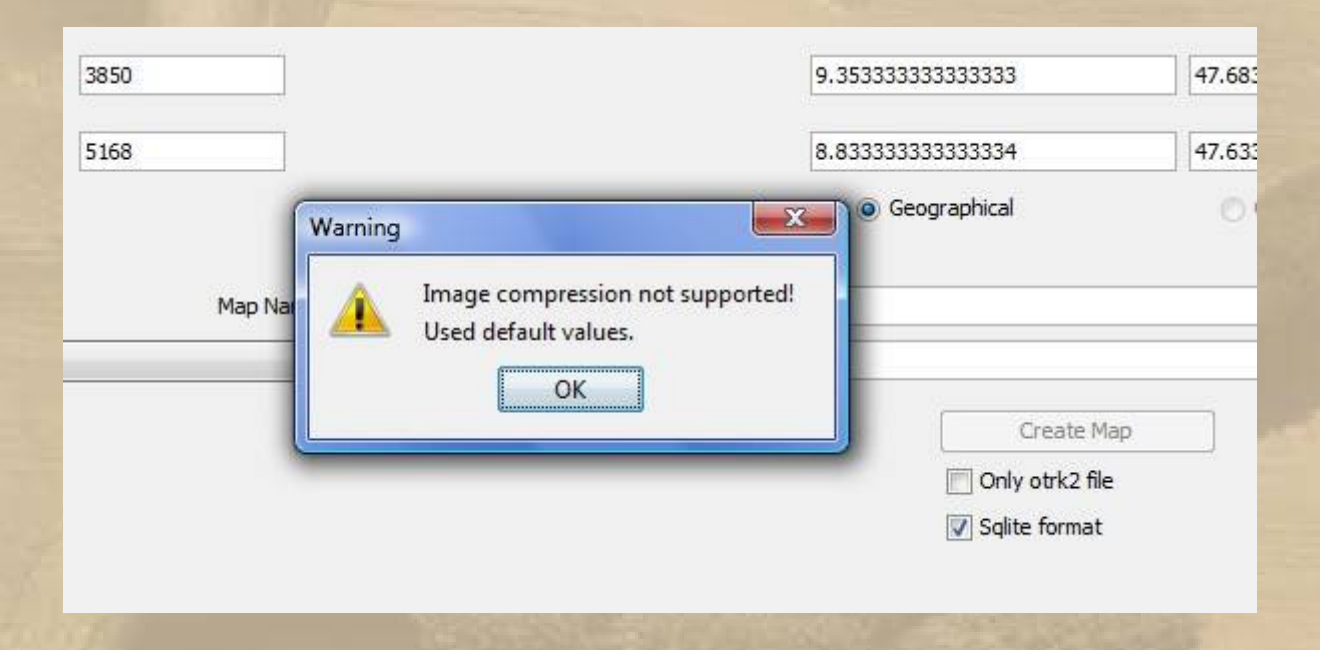

**You'll find both OruxMaps files on your Windows PC in the folder, you've named before:**

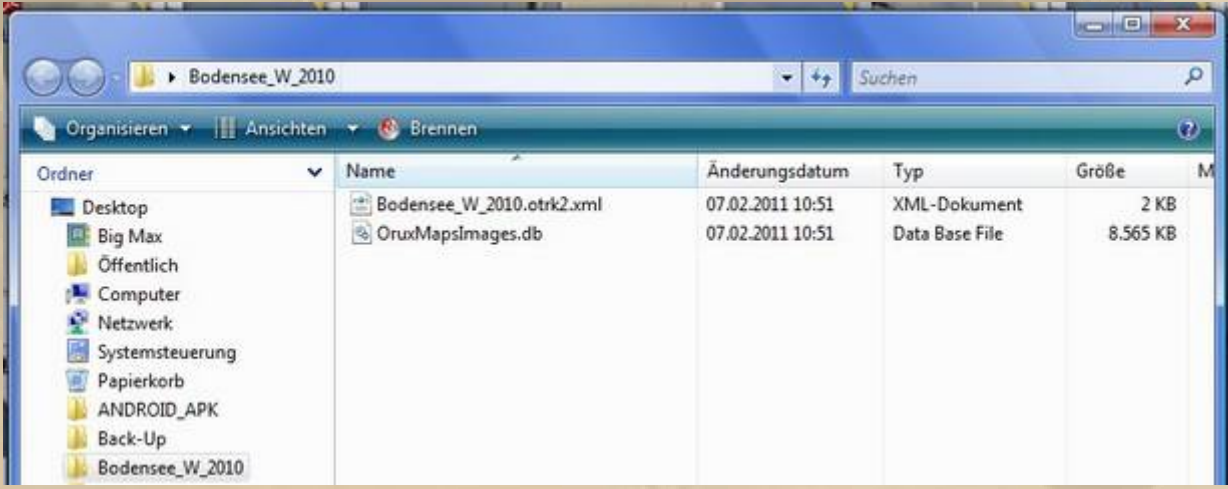

**As far as my expertise is correct you have to generate a separate folder for each chart, because the file OruxMapsImage.db overwrites previous generated files – please be careful.**

**Now start your first exercise. It takes some concentration but you'll be successful, no doubt. I managed it foolproof.**

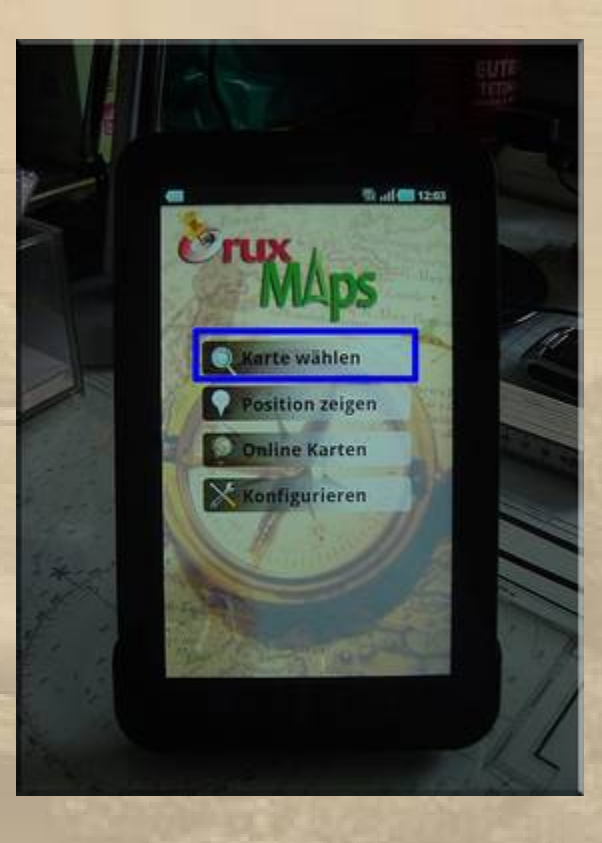

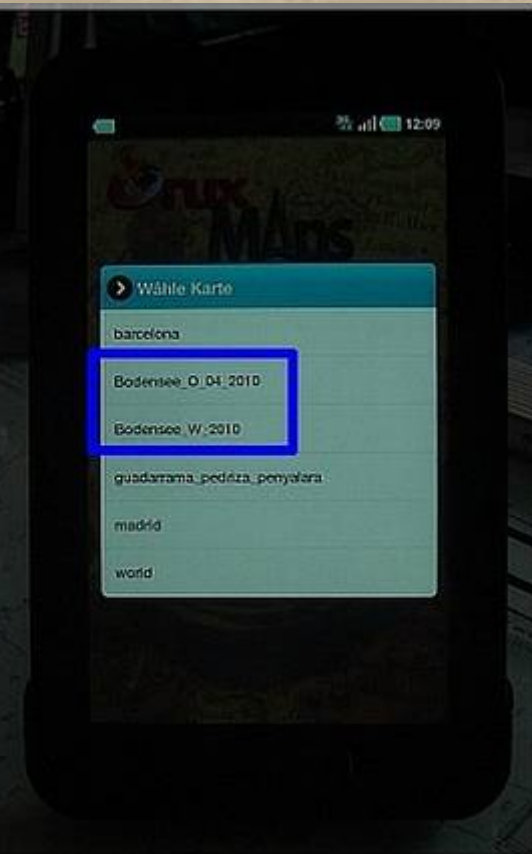

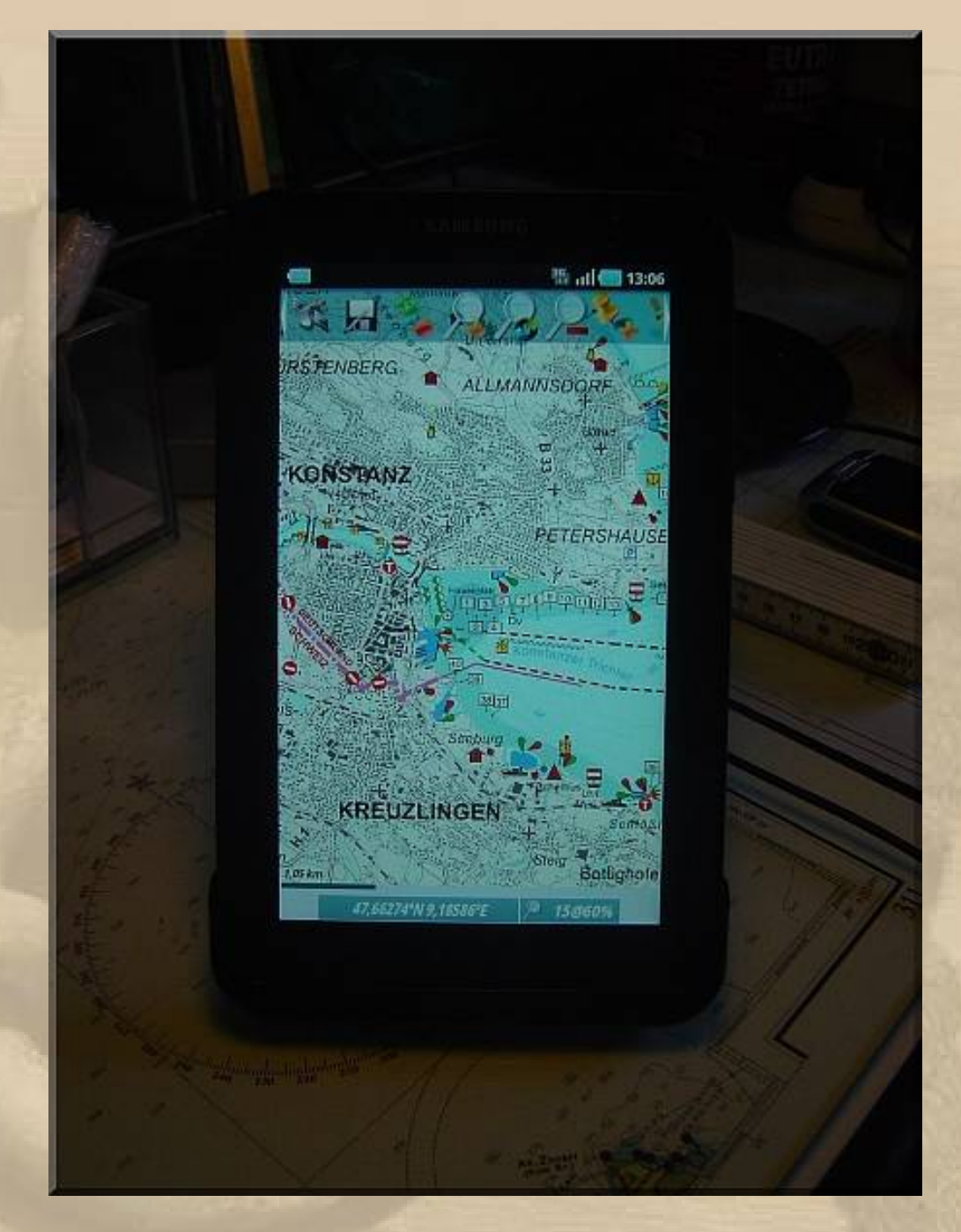

**I'd appreciate it, if the detour via OziExplorer could be ignored, but perhaps there is somebody out there who knows another solution and is willing to share his expertise with us.**

**Please keep in mind, that English is not my native language – thanks.**

**Fair Winds & Smooth Sailing Big Max www.big-max-web.de February 7th, 2011**